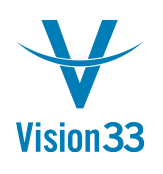

## **Year End and Inventory Counting**

Whether you count your inventory once a month or once a year, it usually consists of two main steps: counting the actual inventory and creating the respective transactions in case inconsistencies are found.

SAP Business One enables you to perform these tasks using the dedicated inventory counting transactions (under: Inventory > Inventory Transactions > Inventory Counting Transactions).

The Inventory Counting window allows you to initiate a dynamic inventory counting process performed by single or multiple counters. The option of multiple counters allows you to validate results by comparing between different counters, or sum up counting results of several counters.

You can conduct the counting for selected range of items – either by choosing items recorded in SAP Business One or import items from pre-prepared Excel file, adjust counted quantities, and much more.

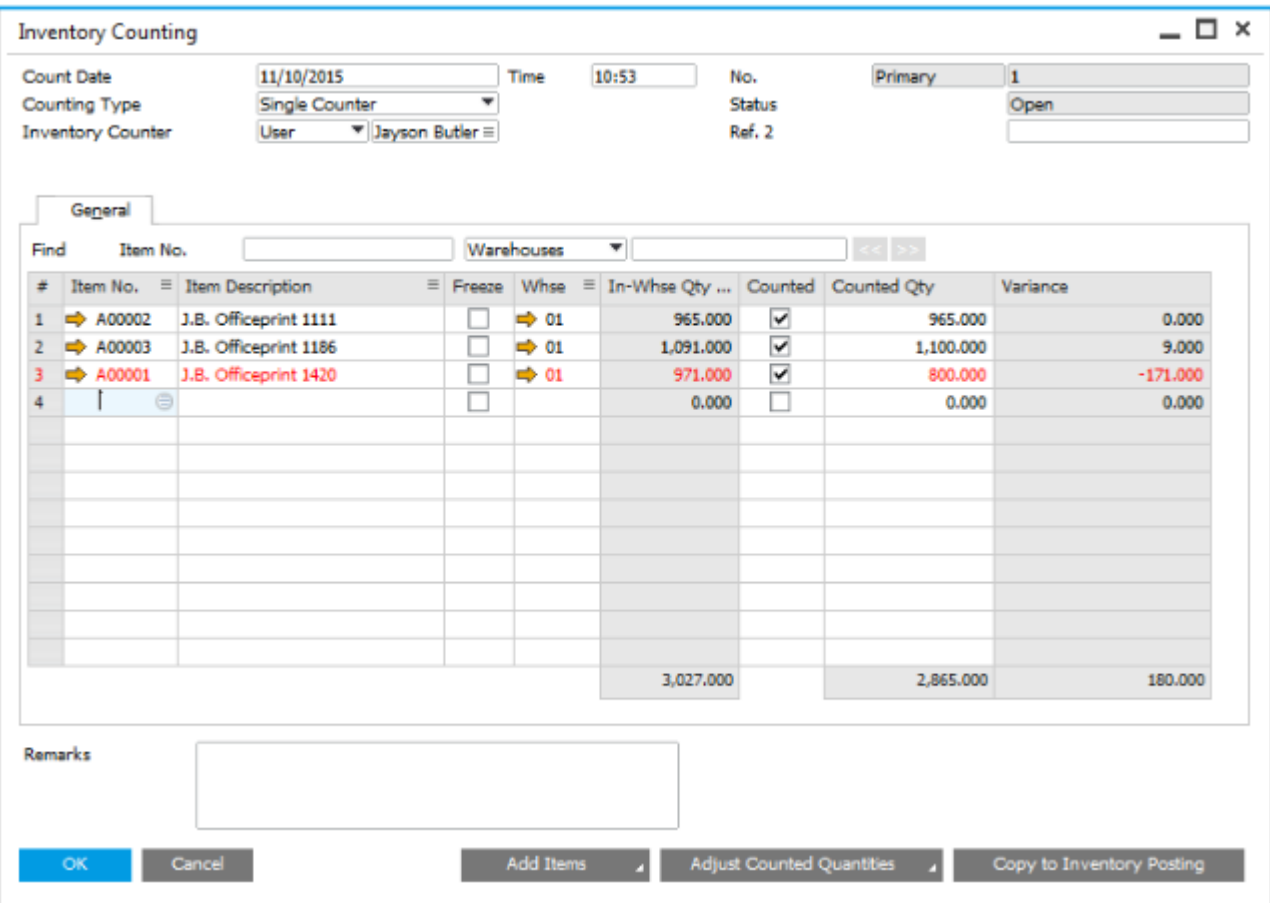

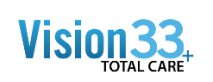

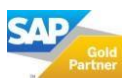

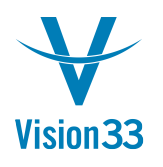

In case gaps were found in the inventory counting, an inventory posting is required, open the Inventory Posting window. Here you can either create manually an inventory posting to the relevant items (by choosing items recorded in SAP Business One or import items from pre-prepared Excel file) , or copy the details from existing inventory counting document.

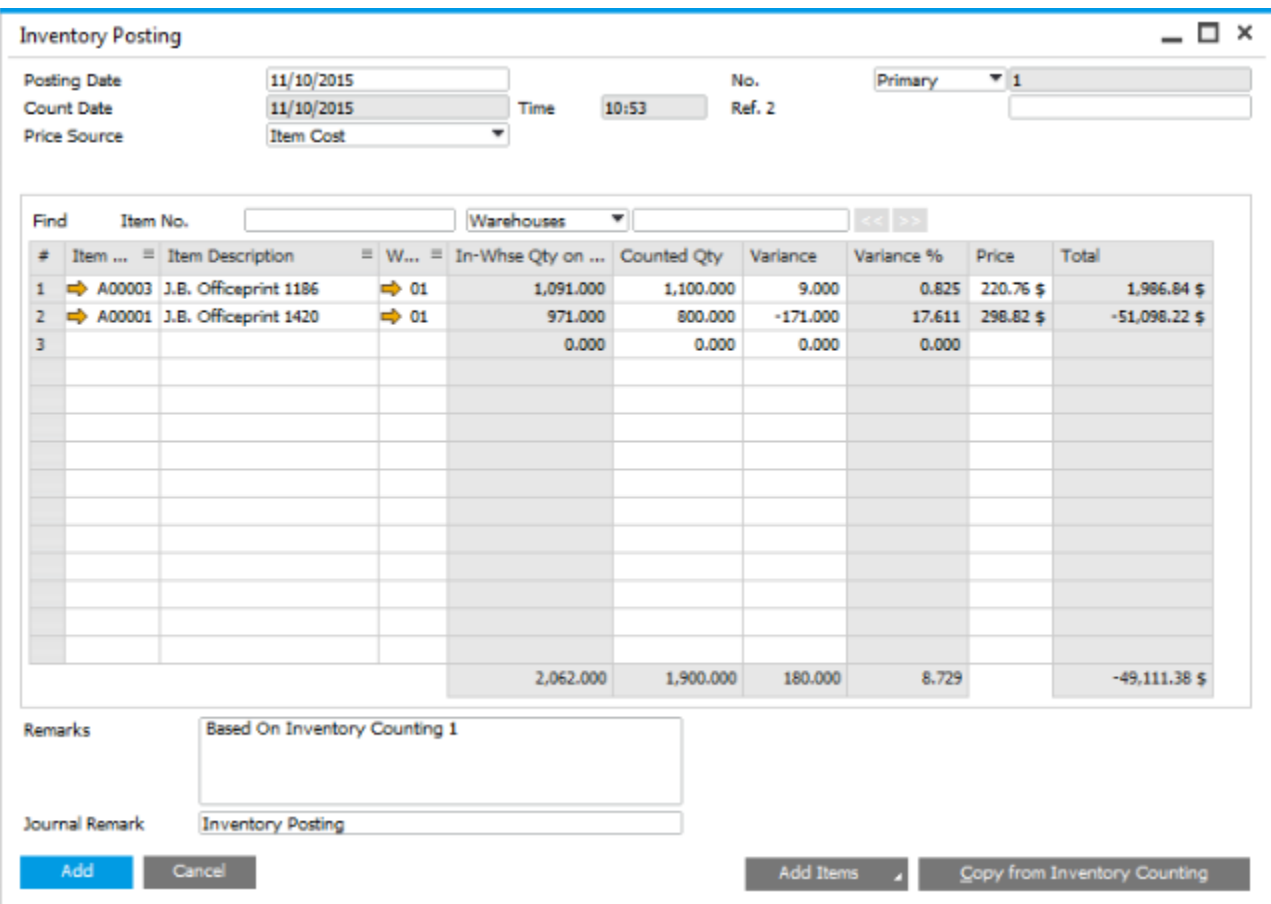

Available since SAP Business One 9.0, version for SAP HANA and SAP Business One 9.0

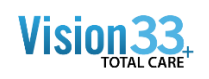

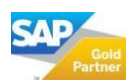